## Regresión lineal con Origin

Algunos comentarios técnicos para que recuerden cómo hacer una regresión lineal con el Origin.

ACLARACIÓN: El ejemplo elegido es un ejemplo donde las variables no son las mismas que midieron ustedes. Pero el procedimiento es el mismo

Laboratorio 1 – Segundo cuatrimestre 2013 – Turno Mañana DF – FCEN - UBA

Una vez ingresados los datos (en su caso longitud y período al cuadrado), deben asignar como "x" a la magnitud medida con error relativo pequeño frente a la otra variable a la que designarán como "y". Ingresen

también en otra columna la incerteza asociada a esta variable.

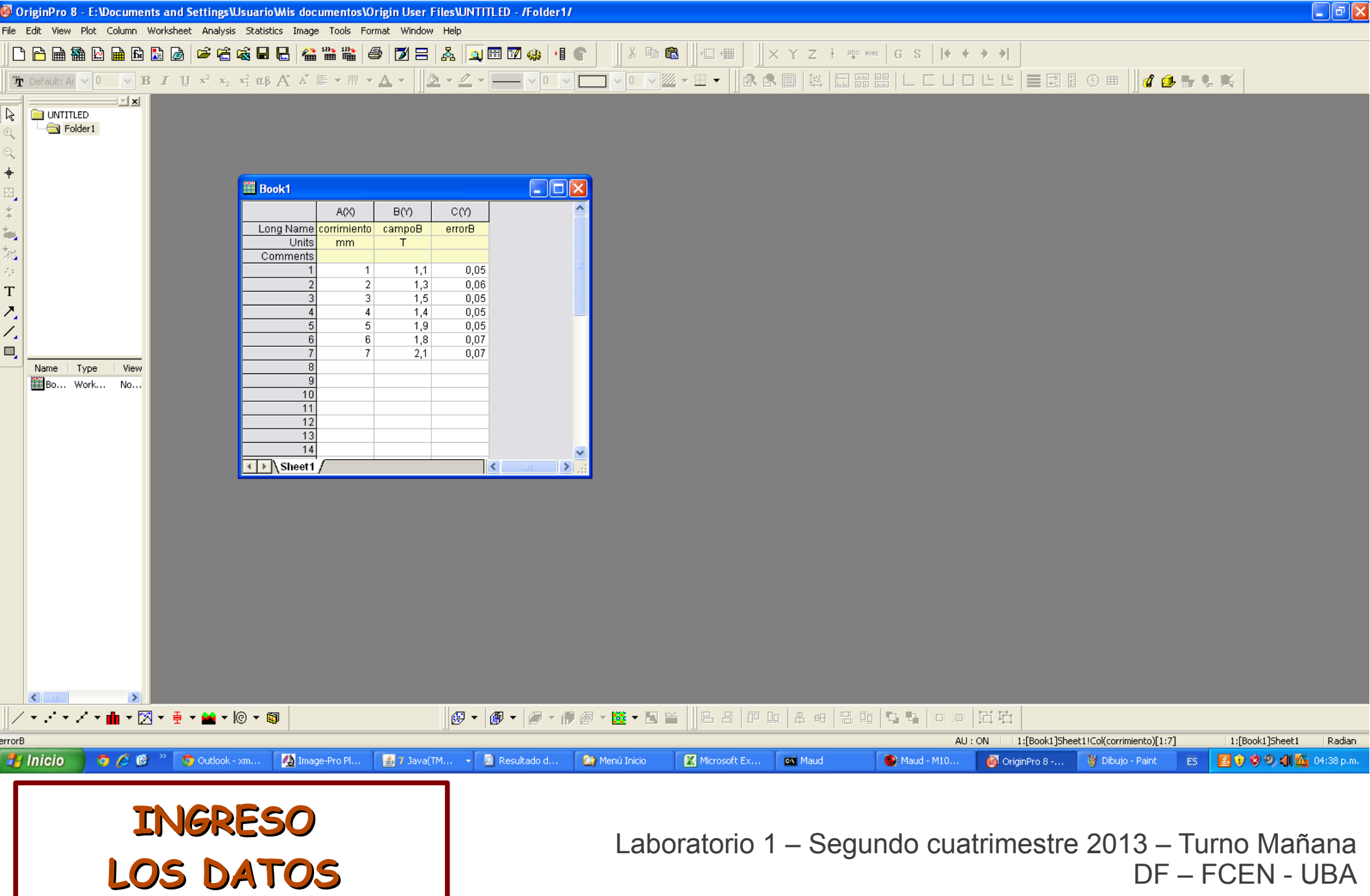

Para asignar la tercer columna como la incerteza asociada a la variable "y" busque en el menú que se despliega con el botón derecho sobre la columna la opción correspondiente.

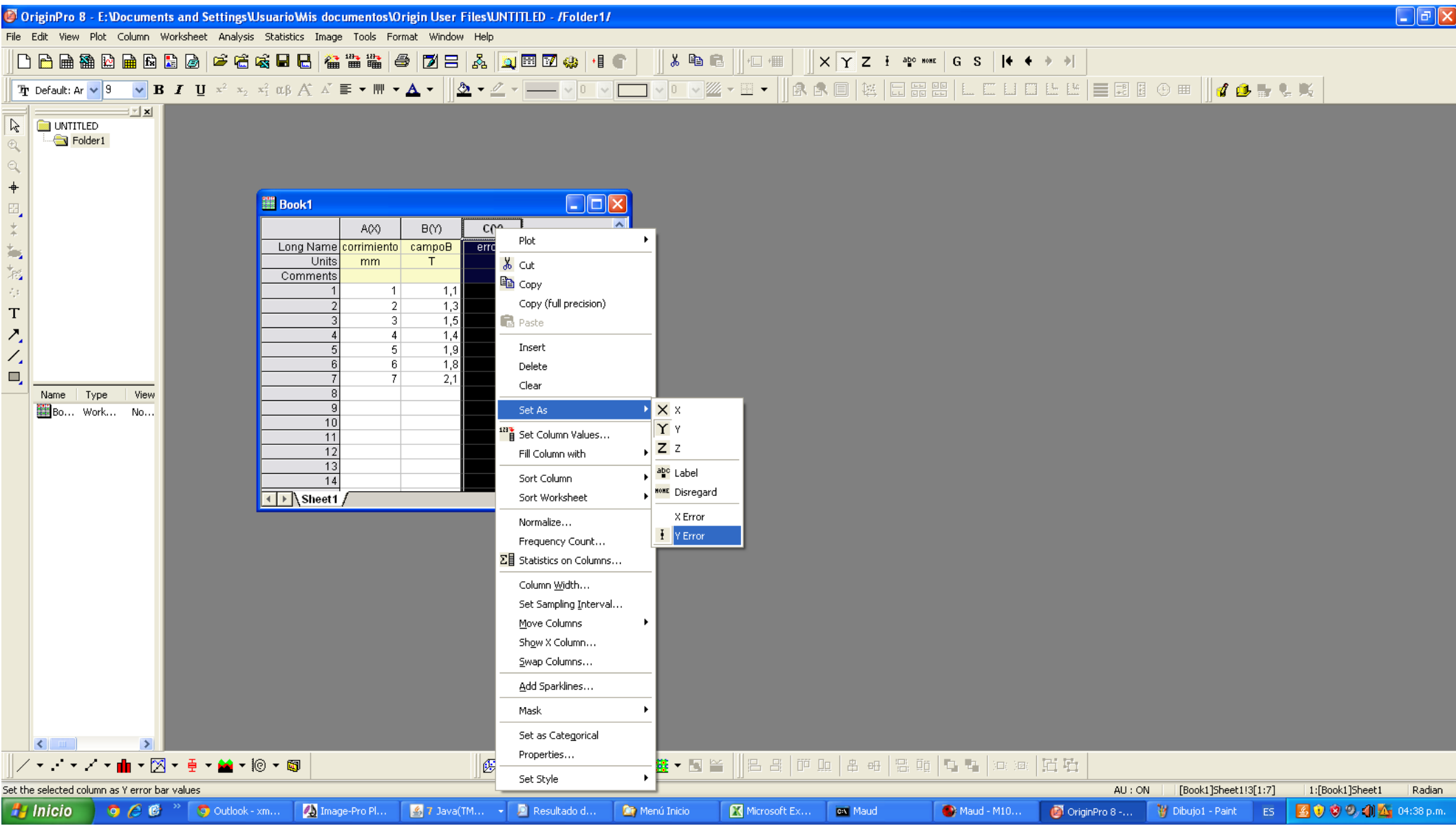

**ASIGNANDO TIPO DE VARIABLE** 

Laboratorio 1 – Segundo cuatrimestre 2013 – Turno Mañana DF – FCEN - UBA

Ahora tenemos toda la información necesaria para proceder a estimar la relación entre las dos variables. Recuerden completar los campos de "long name" y "units" así cuando realizan los gráficos tienen los nombres de los ejes adecuados.

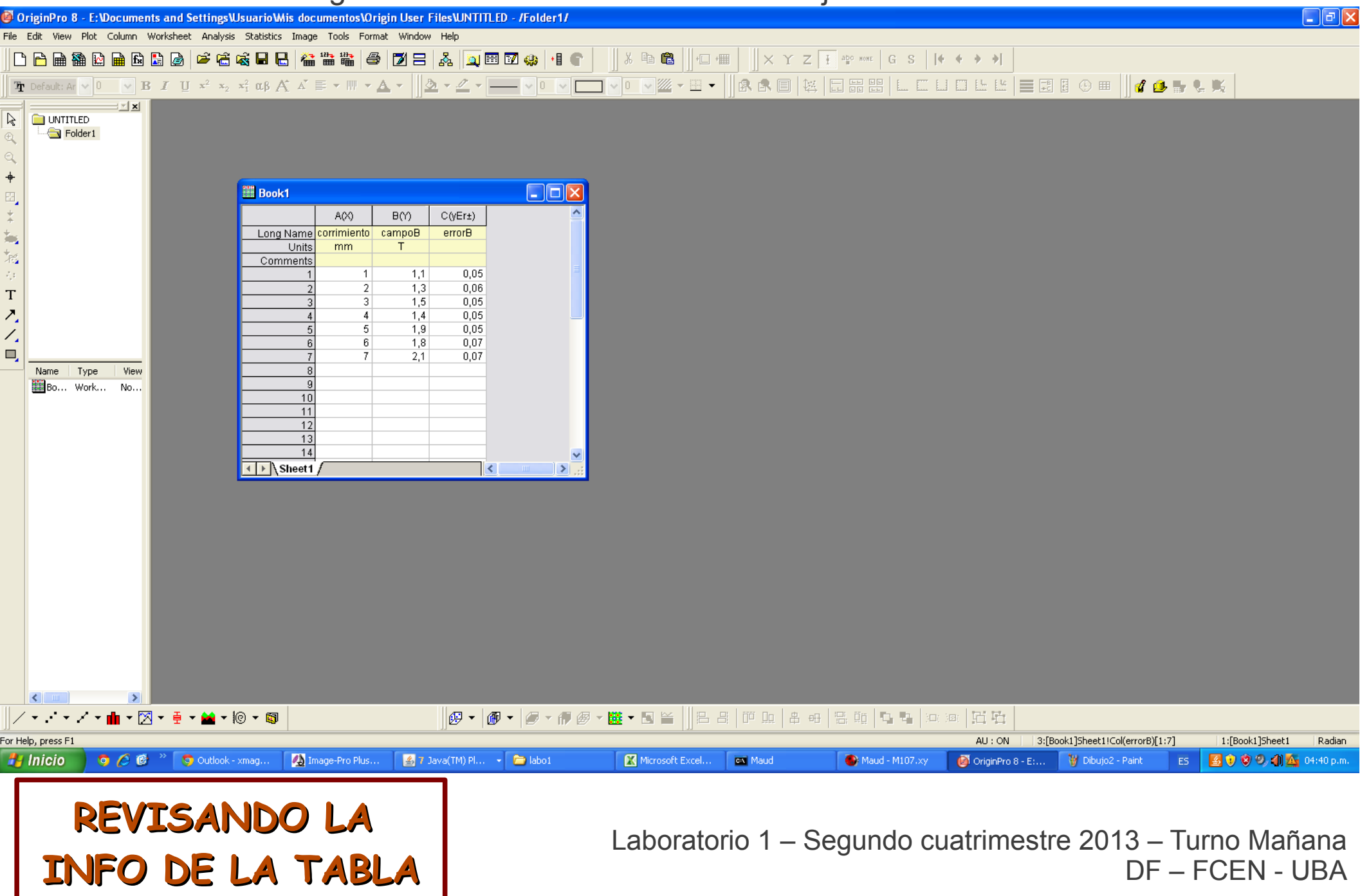

Ahora seleccionamos las tres columnas y realizamos un gráfico. Recuerden que también tienen la opción de graficar también las incertezas.

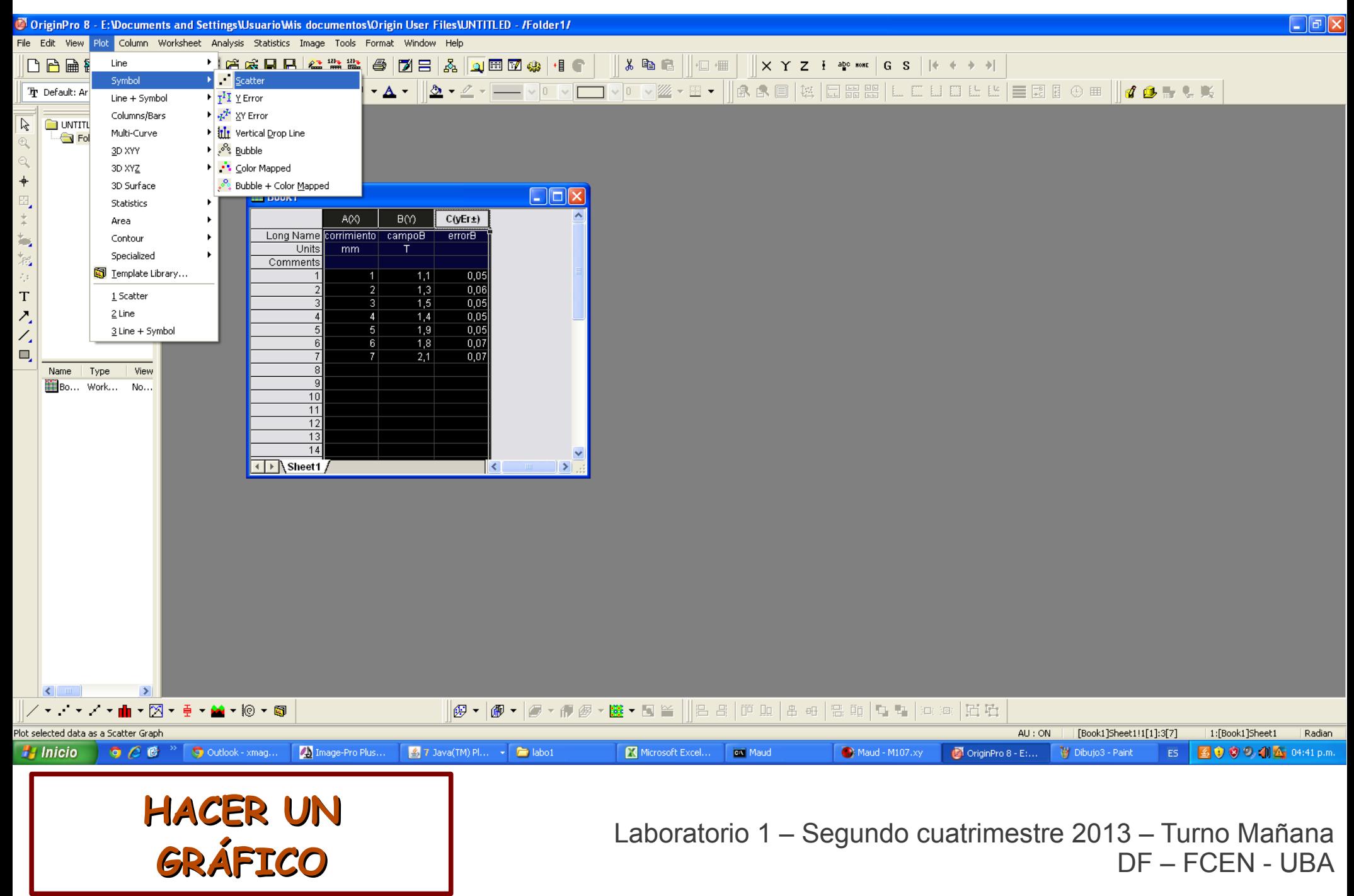

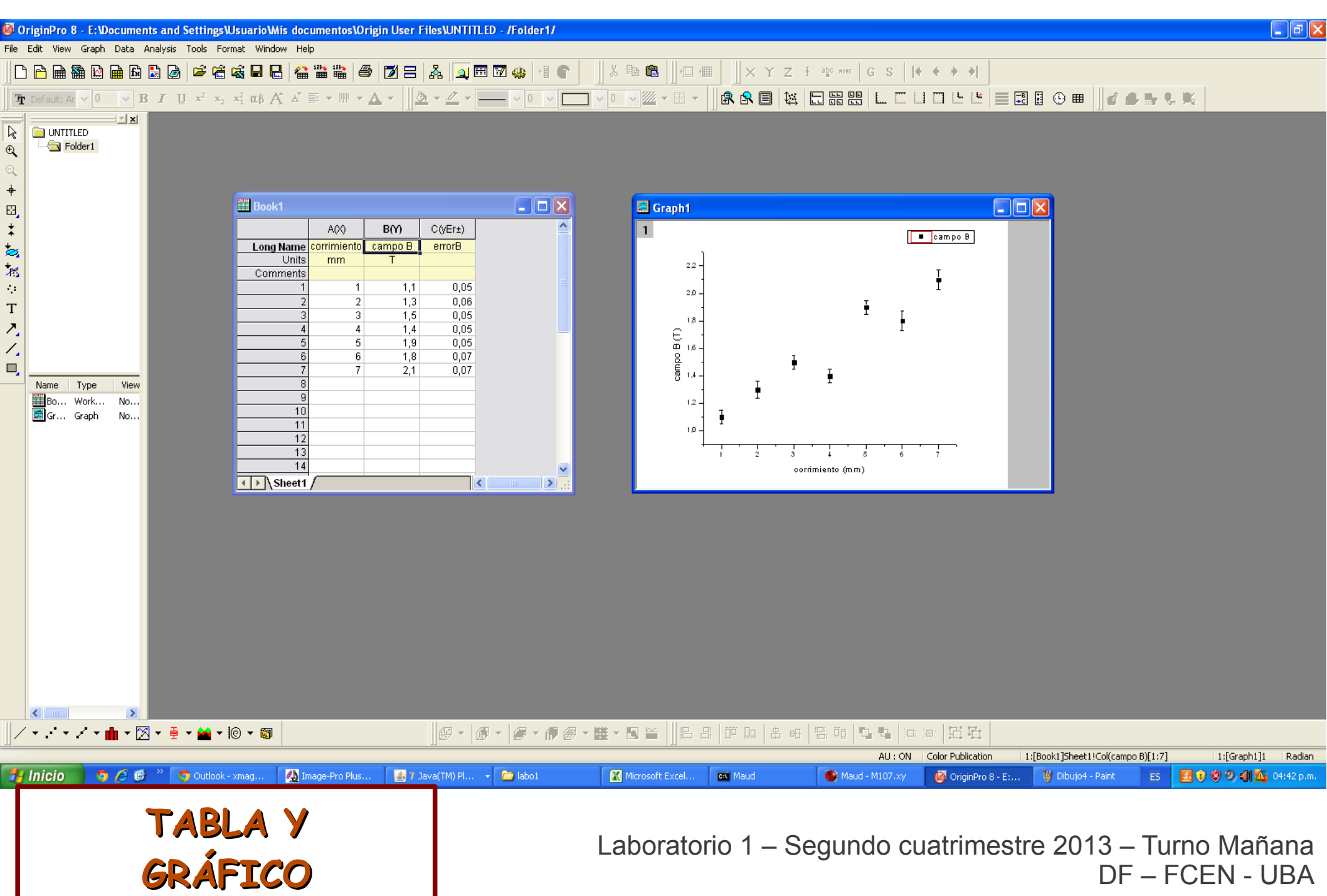

Luego buscamos en el menu de Análisis  $\rightarrow$  Fitting  $\rightarrow$  Fit Linear...

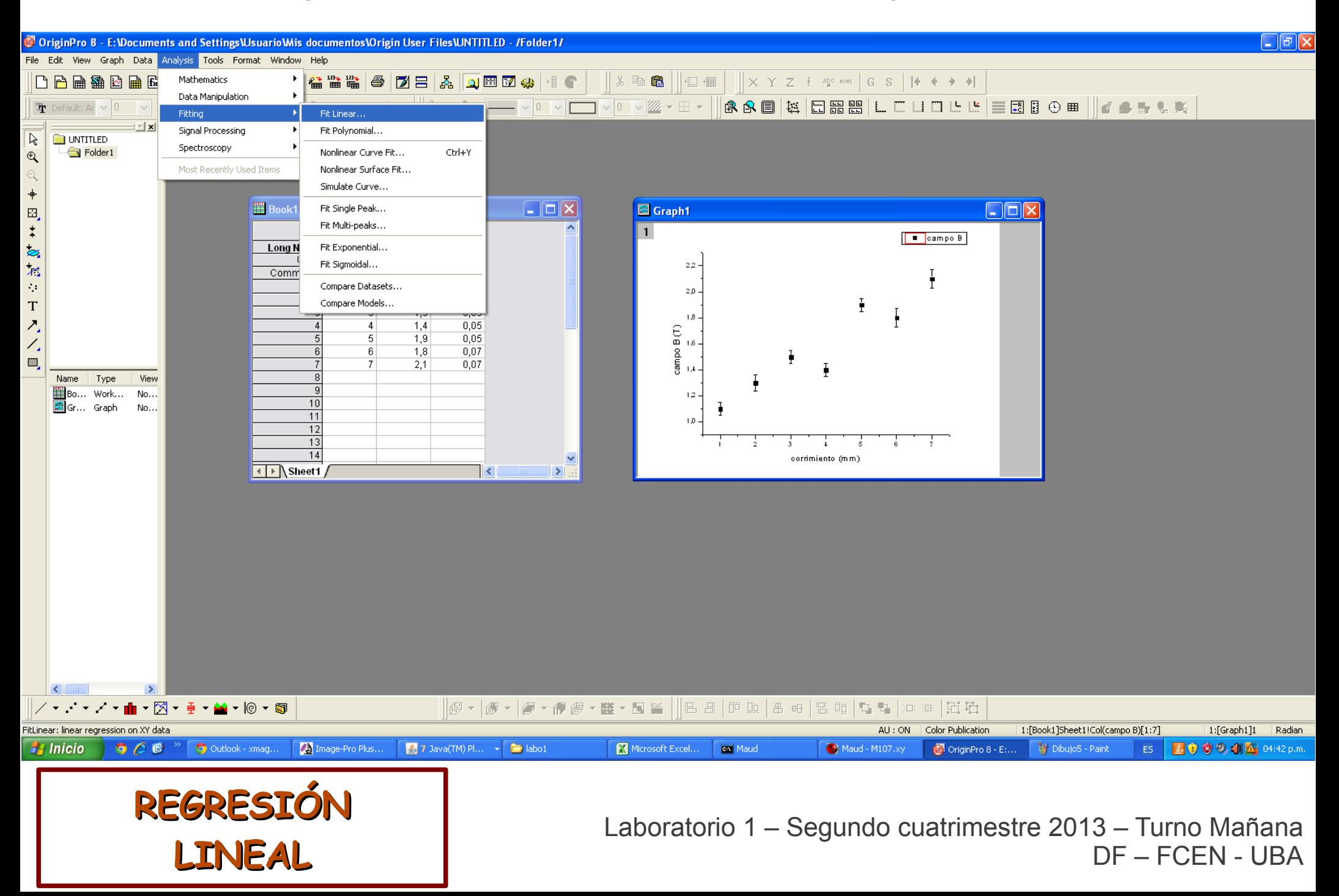

Aparecerá una ventana con varias opciones. Si desean que calcule algo adicional, deberán buscarlo en este menú. Pero en principio a nosotros sólo nos interesa que calcule la pendiente (slope) y la ordenada al origen (intercept) con sus respectivas desviaciones.

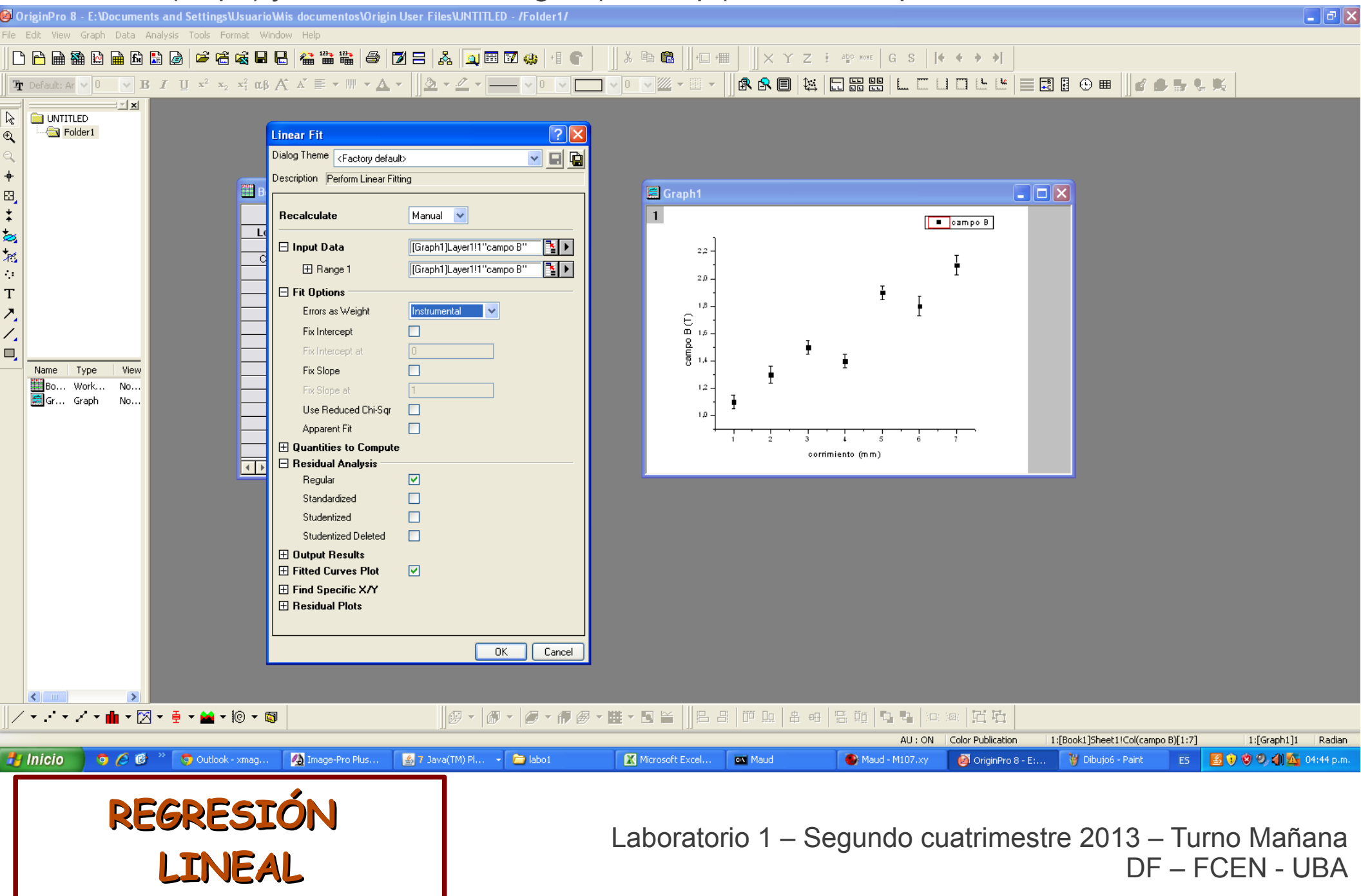

Si dan "ok" al menú anterior, les aparecerá una pestaña adicional en la hoja de cálculo de su tabla que les muestra los resultados del ajuste por cuadrados mínimos (derecha) y en el gráfico tendrán la recta que mejor aproxima a estos puntos y la información de esa recta en un recuadro.

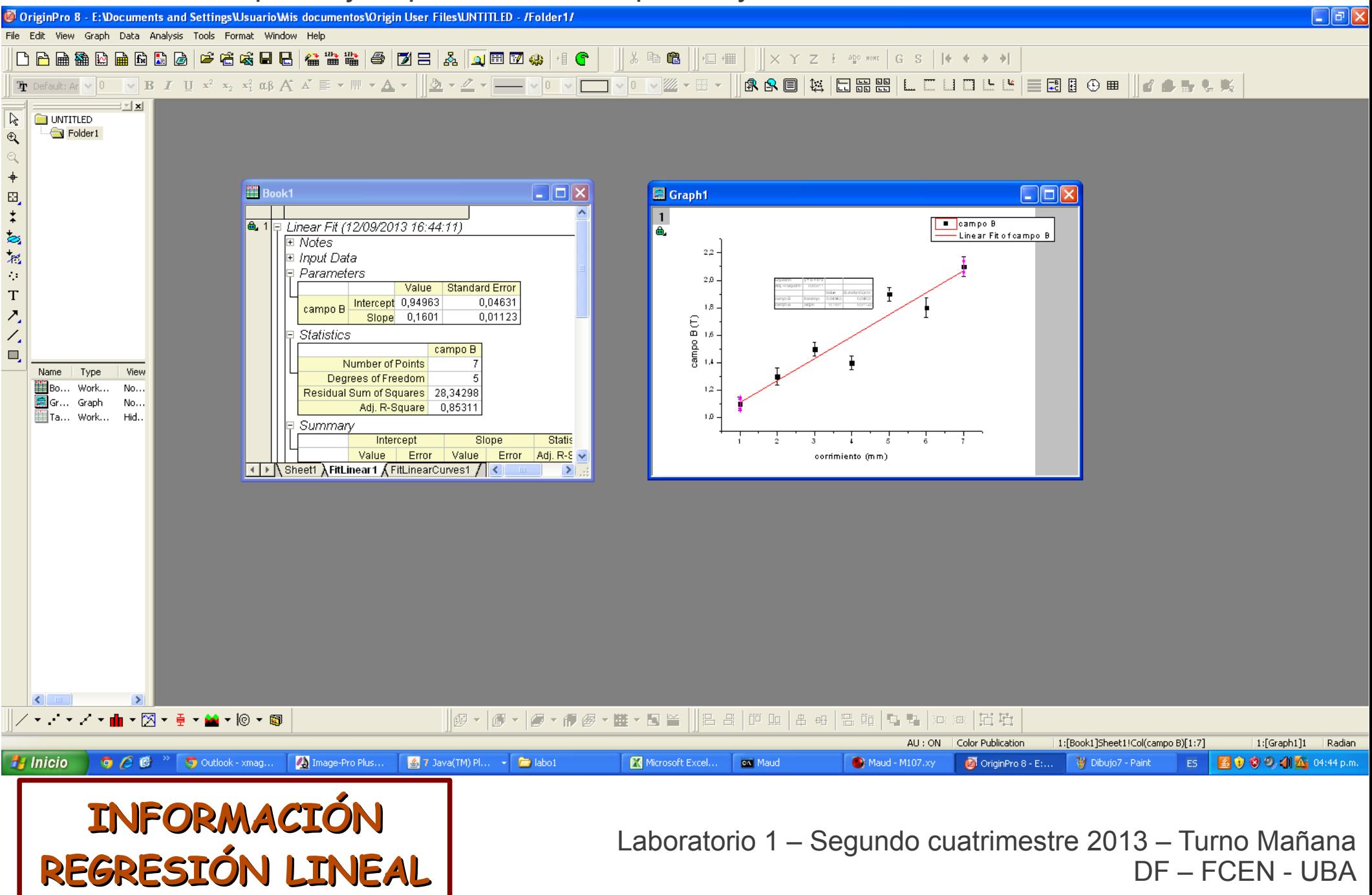

Por último, cómo exportar el gráfico. Si no desean que se incluyan las leyendas y recuadros, deben moverlas del gráfico antes de importarlo.

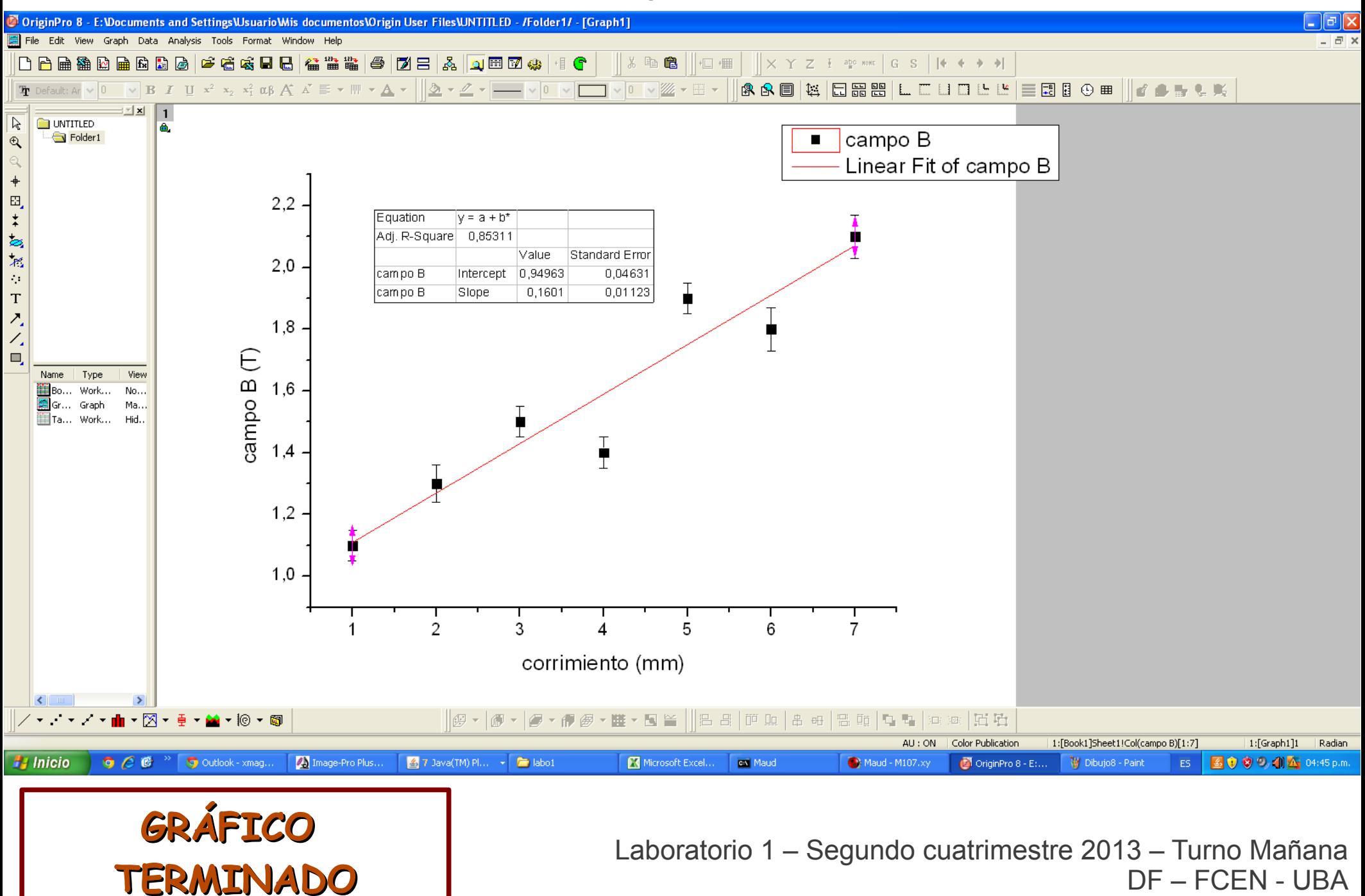

## Copiar la página

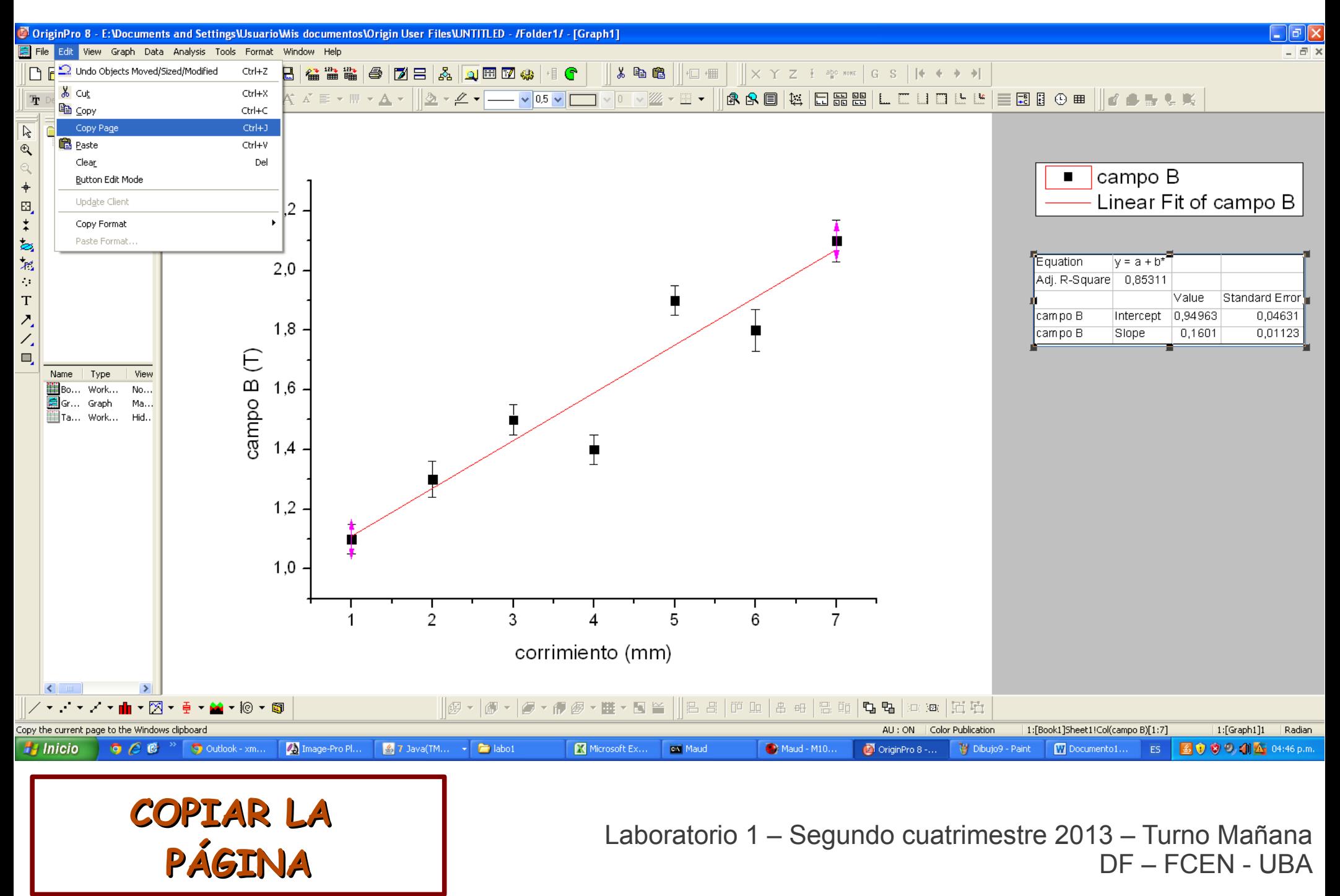

## Exportar el gráfico

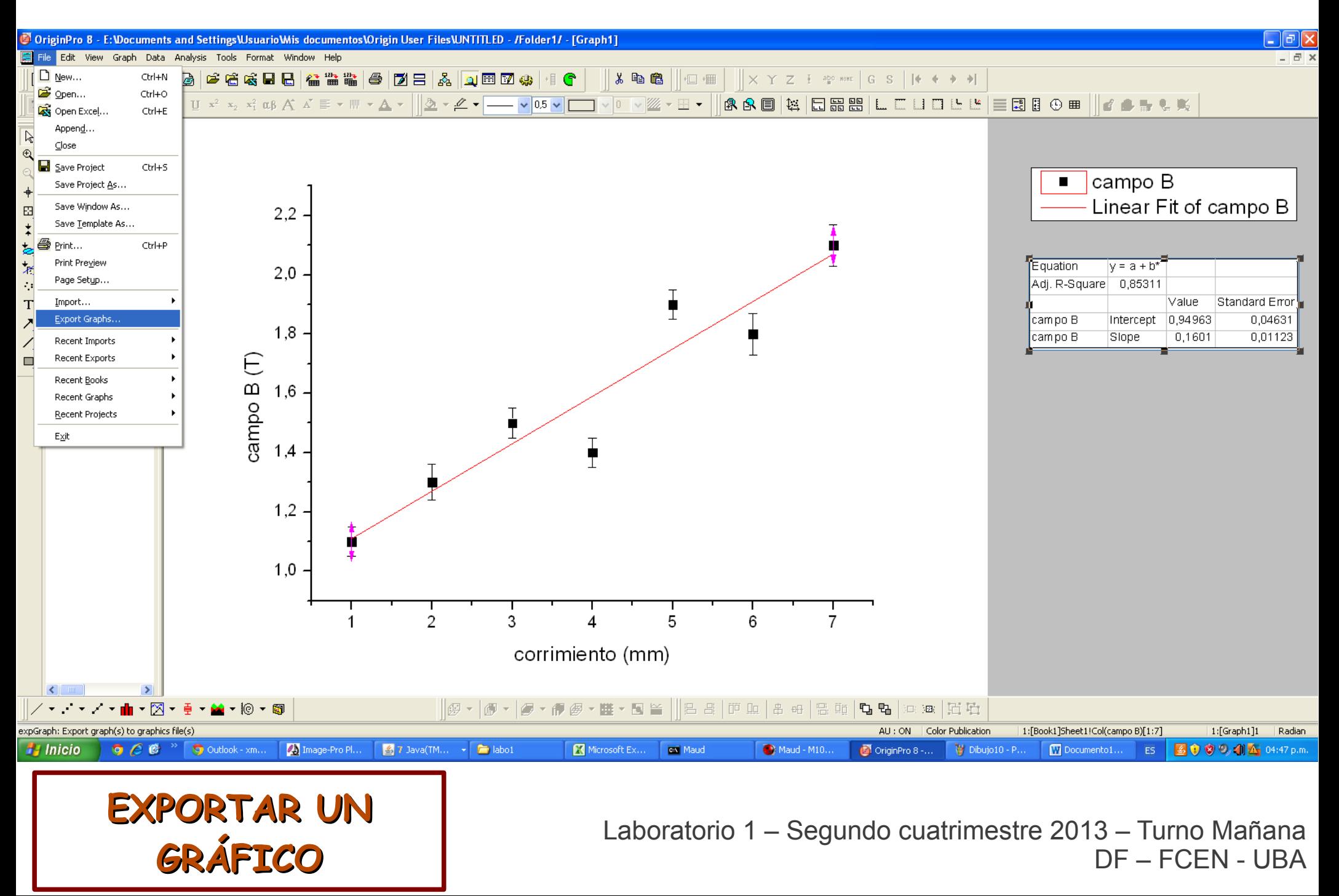

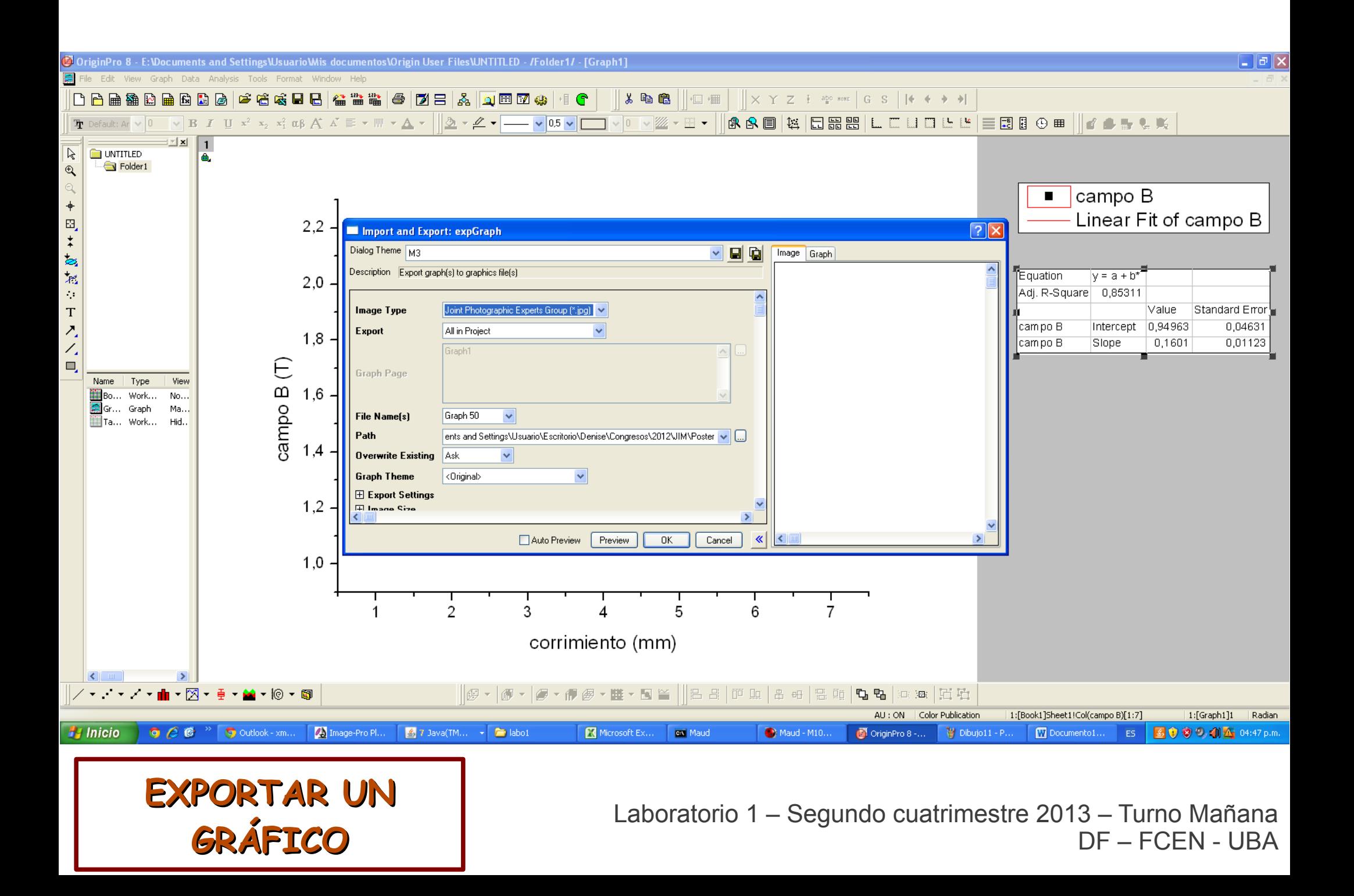

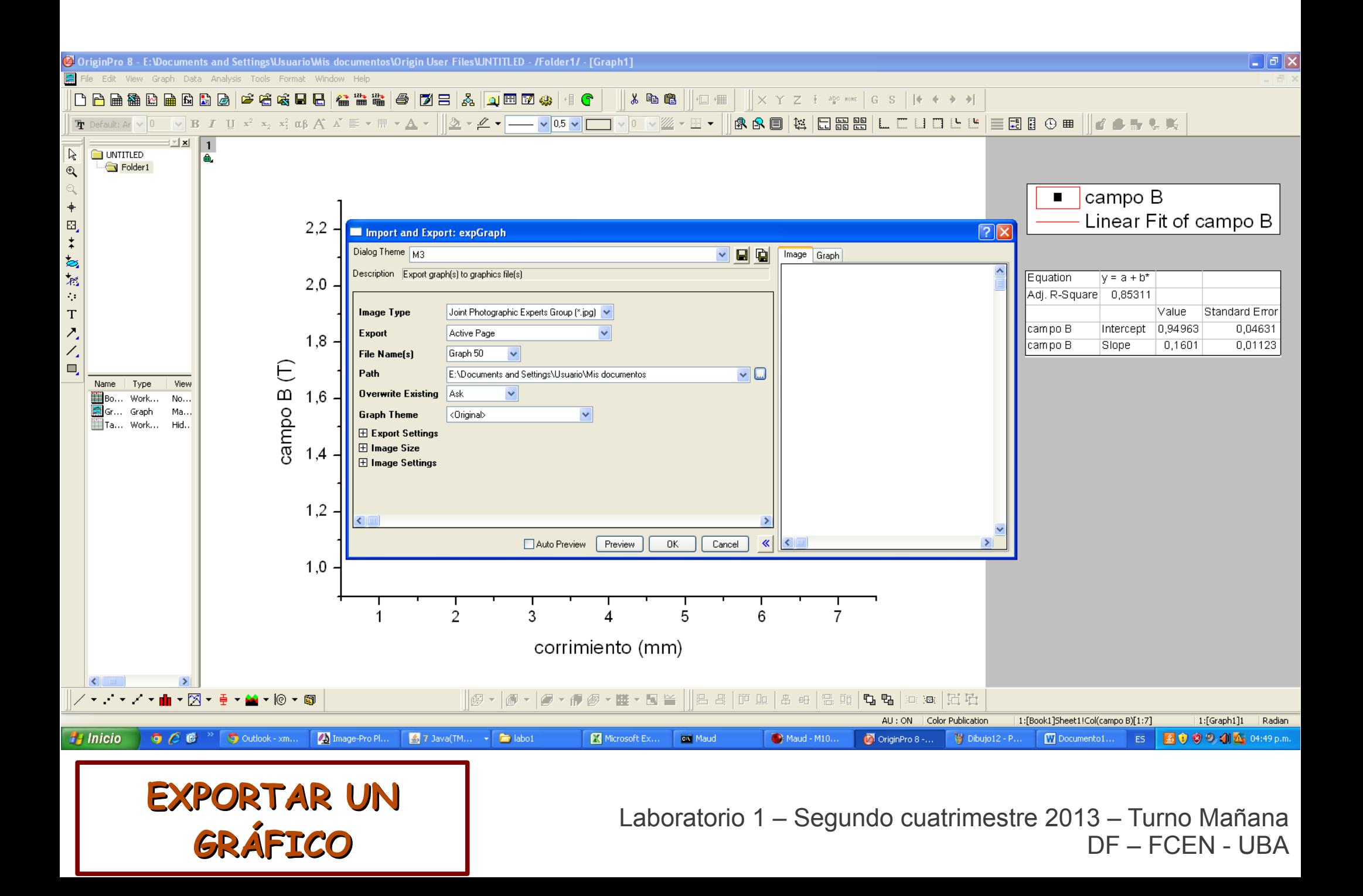